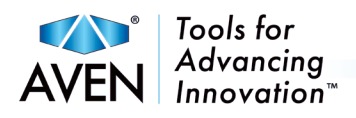

# Mighty Cam Eidos

Integrated 5M Camera / 11.6" LCD Screen

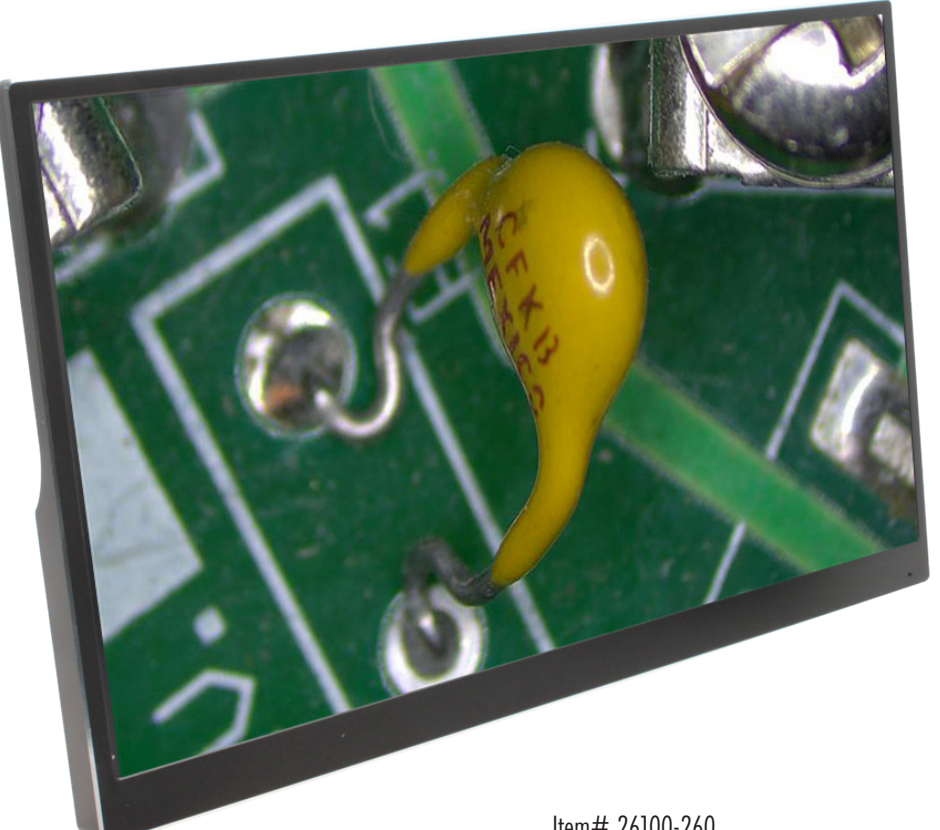

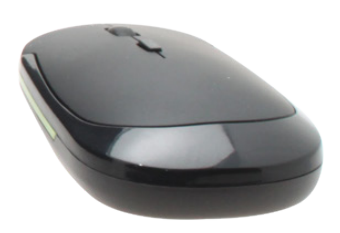

Item# 26100-260

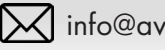

**12 Info@aventools.com <b>aventools.com aventools.com aventools.com 6** 734-973-0099

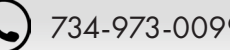

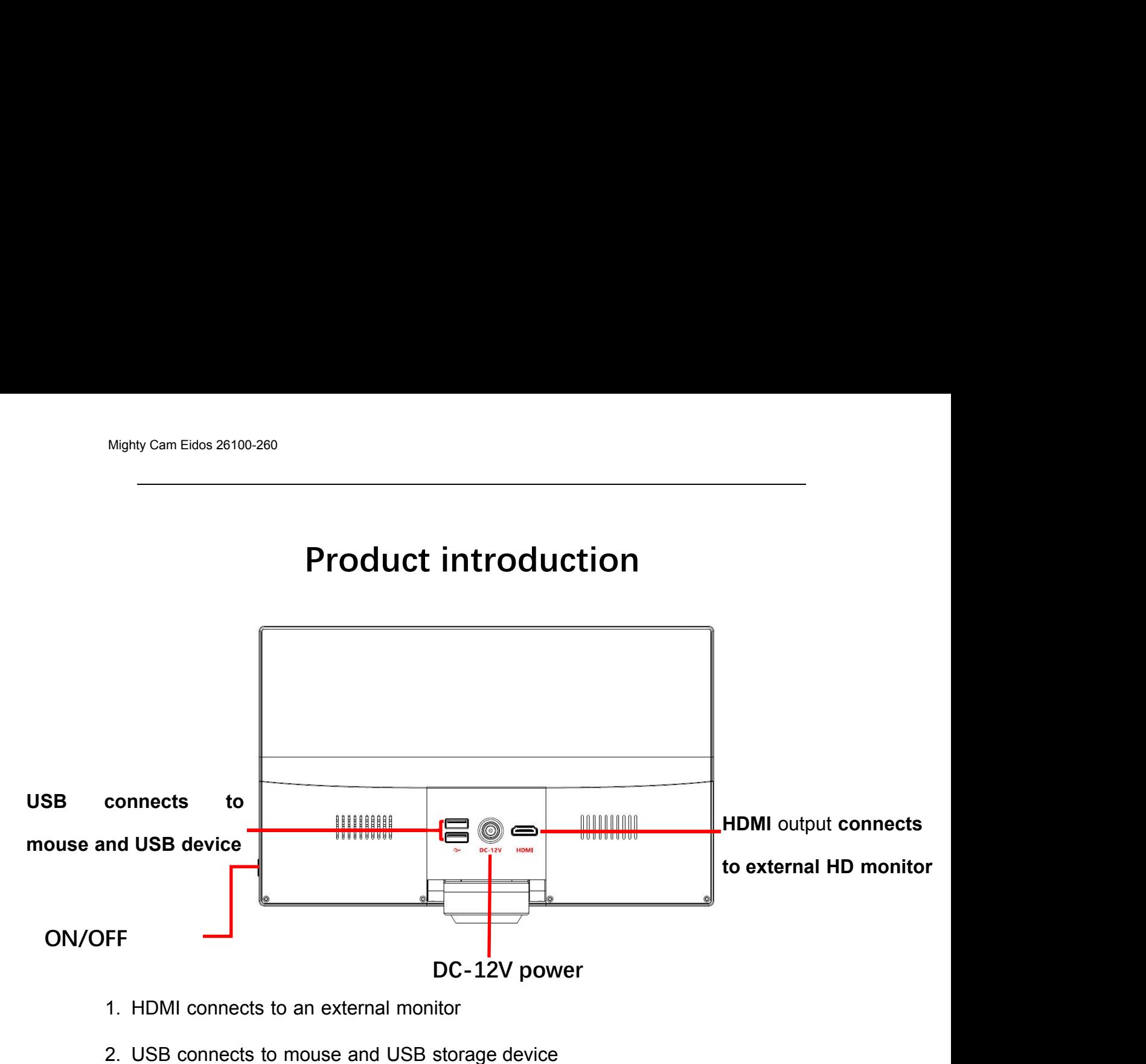

- 1. HDMI connects to an external monitor
- 2. USB connects to mouse and USB storage device
- 3. After connecting to DC-12V power, the camera will turn on automatically. The LED will turn blue, and camera will operate.
- 4. Move the mouse to the left or bottom of the screen for menu access.
- 5. Set the screen parameters based on your needs.

Note: The ON/OFF button powers the screen on and off, not the camera. When connecting to power, the camera turns on automatically. It is recommended that the camera remains unplugged when not in use.

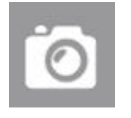

<sub>ty Cam Eidos 26100-260<br> **Left menu introduction<br>Image capture:** Click to capture image</sub> **Image capture:** Click to capture image

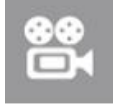

**Video:** Click to record video

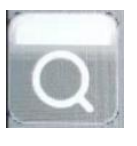

**Preview:** Click to view the captured image and video files

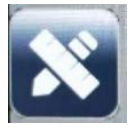

**Measurement:** Click to enter measuring interface

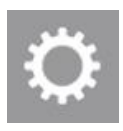

**Setting:** Click to enter the setting interface

# **Menu at the bottom Zoom in**<br> **Zoom in**<br> **Zoom in**<br> **Zoom out**

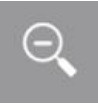

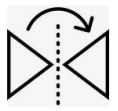

*x* Cam Eidos 26100-260<br>**Menu at the bottom<br>Zoom in<br>Zoom out<br>Mirror: Image flips borizontally Menu at the bottom<br><b>Zoom in**<br>**Zoom out**<br>**Mirror:** Image flips horizontally<br>**Flip:** Image flip vertically

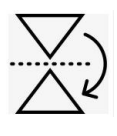

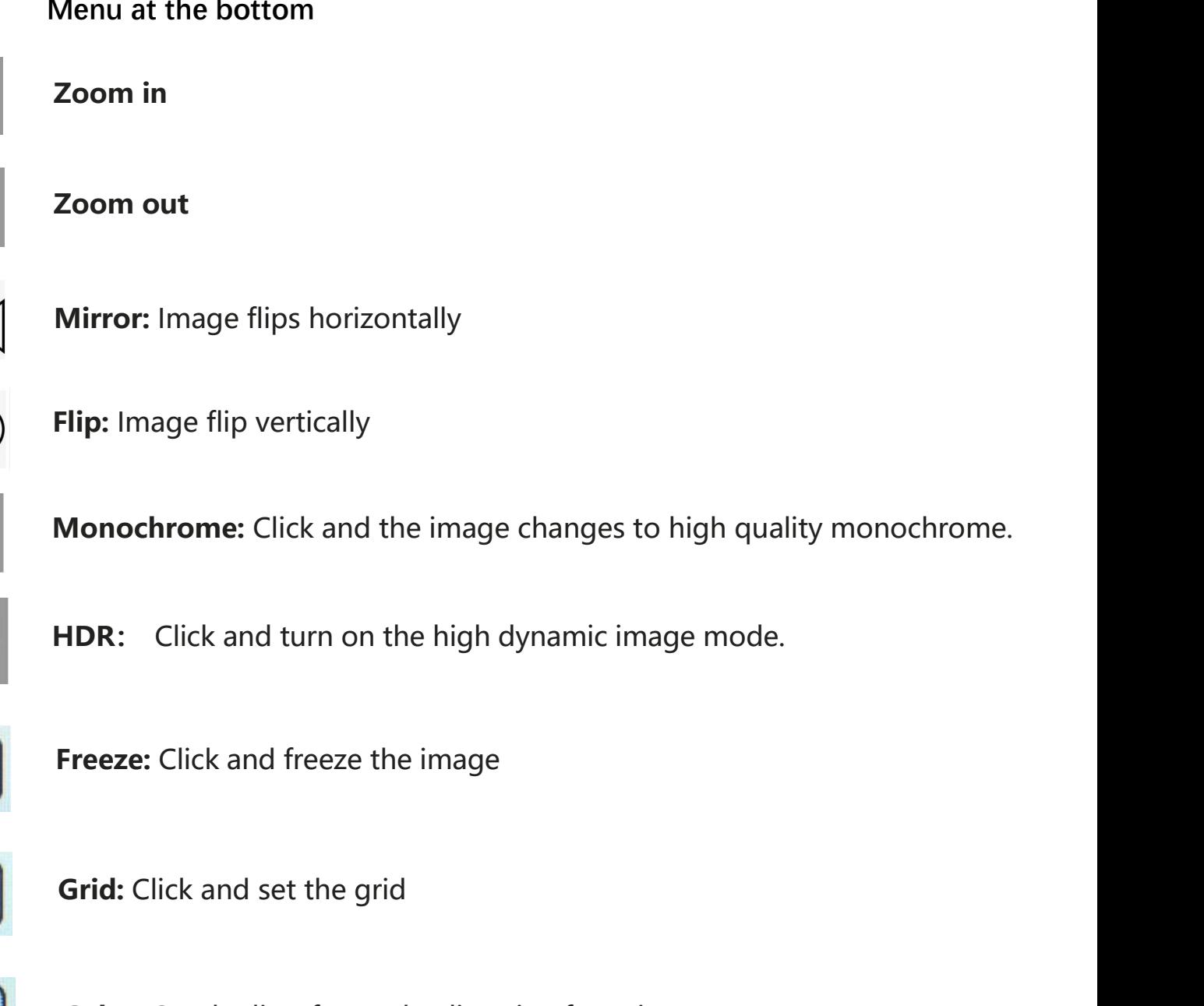

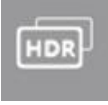

**Freeze:** Click and turn on the high dynamic image mode.<br>**Freeze:** Click and freeze the image<br>**Grid:** Click and set the grid<br>**Color:** Set the line/font color/line size/font size

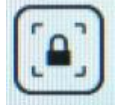

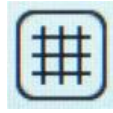

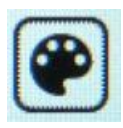

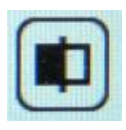

Freeze: Click and treeze the image<br> **Grid:** Click and set the grid<br> **Color:** Set the line/font color/line size/font size<br> **Contrast:** Compare the image with the image captured

# **Setting interface on the left**

Move the mouse to the left side of the screen and this menu will appear

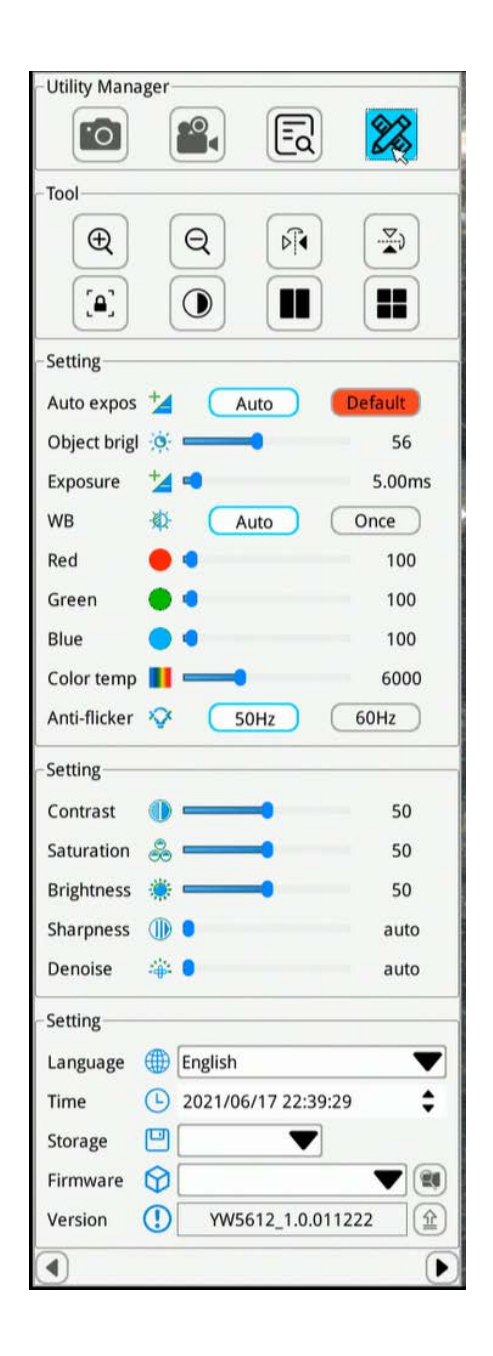

<sub>ty Cam Eidos 26100-260</sub><br> **Setting introduction<br>
Paramelia Select auto exposure, or choose a custom exposure: Auto exposure:** Select auto exposure, or choose a custom exposure setting

**Auto Gain:** Select auto gain, or choose a custom gain setting

**White balance:** Select Auto or One push to adjust the white balance.

Anti-flicker: Select 50Hz or 60Hz based on your requirement

**Contrast:**Use the mouse to adjust the contrast

**Brightness:**Use the mouse to adjust the brightness

**Sharpness:**Use the mouse to adjust the sharpness

**De-noise:**Use the mouse to adjust the de-noise ratio

**Red:**Adjust the value of the primary color red in the image

**Green:**Adjust the value of the primary color green in the image

**Blue:**Adjust the value of the primary color green in the image

**Color temperature:** Use the mouse to adjust the color temperature parameter.

**Language:**Simplified Chinese, Traditional Chinese, English, German, French, Japanese, Korean

**Time**: Click the right mouse and set the time.

**Storage:** Access USB storage device, or format the storage device.

**Version:**YW101\_V2.0\_20191227

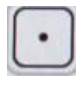

ty Cam Eidos 26100-260<br>**Measurement introduction**<br>pr**dinate point:** Draw a marker over the image, and it indicates the coordinate

Mighty Cam Eidos 26100-260<br> **Coordinate point:** Draw a marker over the image, and it indicates the coordinate point value.<br> **Circle radius measurement:** Click any point in the interface to determine the center of the circl Mighty Cam Eidos 26100-260<br> **Coordinate point:** Draw a marker over the image, and it indicates the coordinate point value.<br> **Circle radius measurement:** Click any point in the interface to determine the center of the circl and click second time to determine the distance between the circle center and the point on the circle, which is radius. Mighty Cam Eidos 26100-260<br> **20 point:** Click any point in the interface to determine the cordinate point value.<br> **2 point circle:** and click second time to determine the interface to determine the circle center and the<br>
p **Exercise the diameter of the diameter and the diameter and the diameter of the diameter of the circle, and click second time to determine the interface to determine the center of the circle, and click second time to deter 3 point setting circle:** Click any point in the interface to determine the center of the circle, and click second time to determine the distance between the circle center and the point on the circle, which is radius.<br> **2 Coordinate point:** Draw a marker over the image, and it indicates the coordinate point value.<br> **Circle radius measurement:** Click any point in the interface to determine the center of the circle, and click second time to **Coordinate point:** Draw a marker over the image, and it indicates the coordinate point Circle radius measurement: Click any point in the interface to determine the center of and dick second time to determine the distance **Coordinate point:** Draw a marker over the image, and it indicates the coordinate point value.<br> **Circle radius measurement:** Click any point in the interface to determine the center of the circle, and click second time to

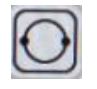

radius.

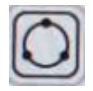

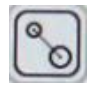

between two circle center.

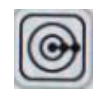

**Concentric circle:** Click to determine the center of the circle at any point in the interface. Next, click to determine the distance between the center of two circles. Thirdly, click to determine the distance between the center of two circles. Then measuring the radius of the two circles

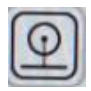

**Distance between circle and line:** Click anywhere to determine the circle center, and click again to determine the center distance.

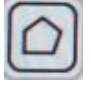

**Polygon**: Click anywhere on the screen to determine one angle, and it will increase one angle when clicked each time. Measures the area of the polygon.

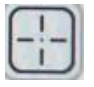

**Crosshair**: Click anywhere on screen to draw a crosshair and show the coordinate

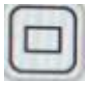

**Rectangle:** Click anywhere on the screen to determine the right-angle, and click again to determine the rectangle area. The result is the rectangle area.

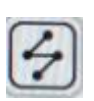

**Broken line:** Click anywhere on the screen, and click again to determine the distance between start and end, and the second point also is the start of the new line. The measurement is the total length.

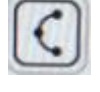

**Arc:** Click anywhere on the screen, and click again to determine the distance between start and end, and the second point also is the start of the new line. The measurement is the total length. **Rectangle:** Click anywhere on the screen to determine the right-angle, and click again to determine the rectangle area. **Broken line:** Click anywhere on the screen, and click again to determine the distance between start **igle:** Click anywhere on the screen to determine the right-angle, and click again to determine the rectangle area. The result is the rectangle area.<br> **I line:** Click anywhere on the screen, and click again to determine th **Straight line:** Click anywhere on the screen, and click again to determine the distance<br>
the measurement is the total length.<br> **Arc:** Click anywhere on the screen, and click again to determine the distance between<br>
start Finne, click anywhere of the screen, and click again to determine the distance<br>between start and end, and the second point also is the start of the new line.<br>The measurement is the total length.<br>ck anywhere on the screen, Arc: Click anywhere on the screen, and click again to determine the distance between<br>start and end, and the second point also is the start of the new line. The measurement is<br>the total length.<br>**Curve:** Click anywhere as a

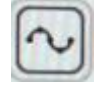

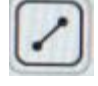

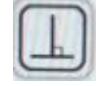

again

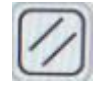

**Parallel lines:** Click anywhere to determine the start point, and click again to draw a straight line. Click again to determine the parallel line. Measures the distance between parallel lines. **Angle:** Click anywhere on the screen as start point, and click again to determine the Distance between the start and end.<br> **Angle:** Click anywhere as a start point, click again to determine the straight line. Click again<br>

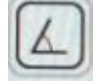

to determine the second line. Measure the angle between two lines.

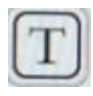

**Text:** After clicking the button, a dialog box will pop up for annotation.

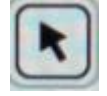

**Mouse:** Select and move the position of the edited line of the picture on screen.

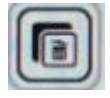

**Select and delete:** Delete the selected item.

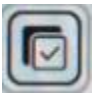

**Delete all:** Delete items.

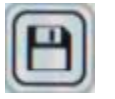

**Save**

# **Calibration**

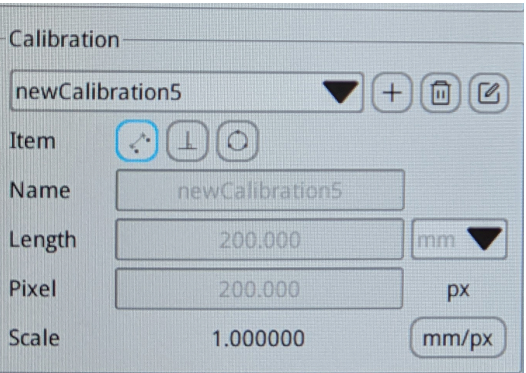

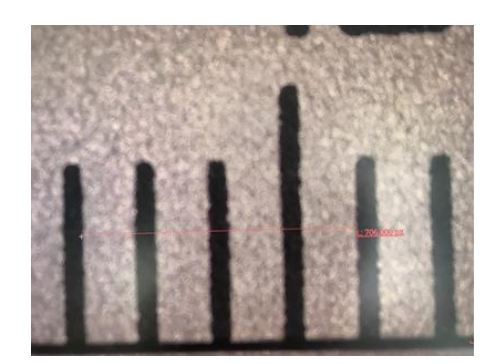

- 1. Click the Measurement Icon to open the calibration tools
- 2. Click the "+" symbol to create a new calibration setting
- 3. In the "Name" field, choose the name of your calibration setting
- 4. Click off of the menu to begin calibrating
- 5. Using a ruler or other calibration tool, select two points in a straight line on screen.
- 6. Return to the menu to define the length according to the line you have drawn, and select the units. The pixel field will be filled automatically, there is no need to adjust this field.
- 7. Click the "Save" icon to save your calibration setting

# Grid

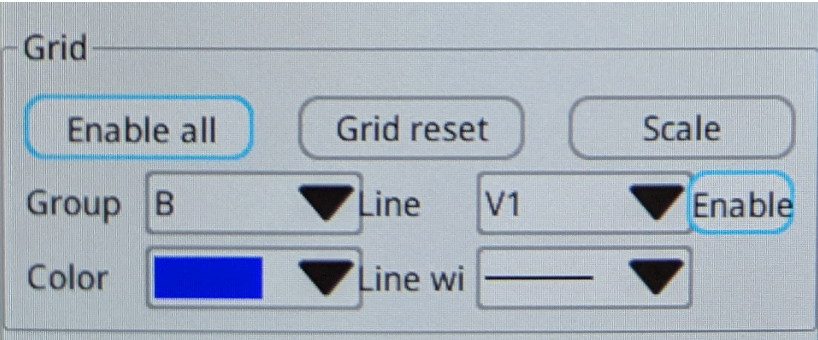

- 1. Click the Measurement Icon to access the Grid settings menu
- 2. Click "Enable All" to display the grid on screen
- 3. To adjust the placement of individual lines on the grid, move the cursor to the line and drag it to the new position
- 4. The "Group" drop menu allows users to save 8 different grid settings (labeled "A-H")
- 5. The "Line" drop menu allows users to select individual horizontal (H1 H8) or vertical lines (V1-V8).
	- a. Click the "Enable" button to turn the selected line on/off
	- b. Use the "Color" drop menu to select the individual line color
	- c. Use the "Line Width" drop menu to select the individual line thickness

## **Notes**

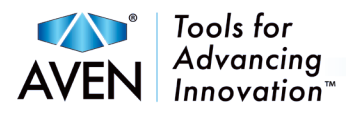

# Contact Us:

Aven Tools 4330 Varsity Drive Ann Arbor, MI 48108

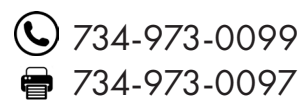

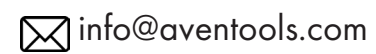

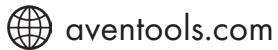

# *Join The Conversation!*

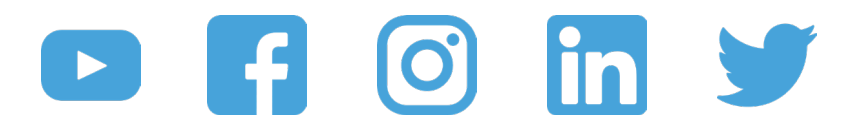

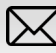

**1980** info@aventools.com **aventools.com aventools.com aventools.com 6** 734-973-0099